# **Student Center**

**Overview** This document gives instruction on use of the Student Center available in version 9.0 of Oracle Campus Solutions.

## **Navigation: Self Service > Student Center**

**Note: The Student Center allows access to all the other links listed above (i.e., Class Search/Browse Catalog, Apply for Admission, Academic Planning, Enrollment, Campus Finances, Campus Personal Information, Academic Records, Degree Progress/Graduation, Transfer Credit, and Search).**

## **Student Center**:

**IT IS** 

This link provides access to student functionality via one page.

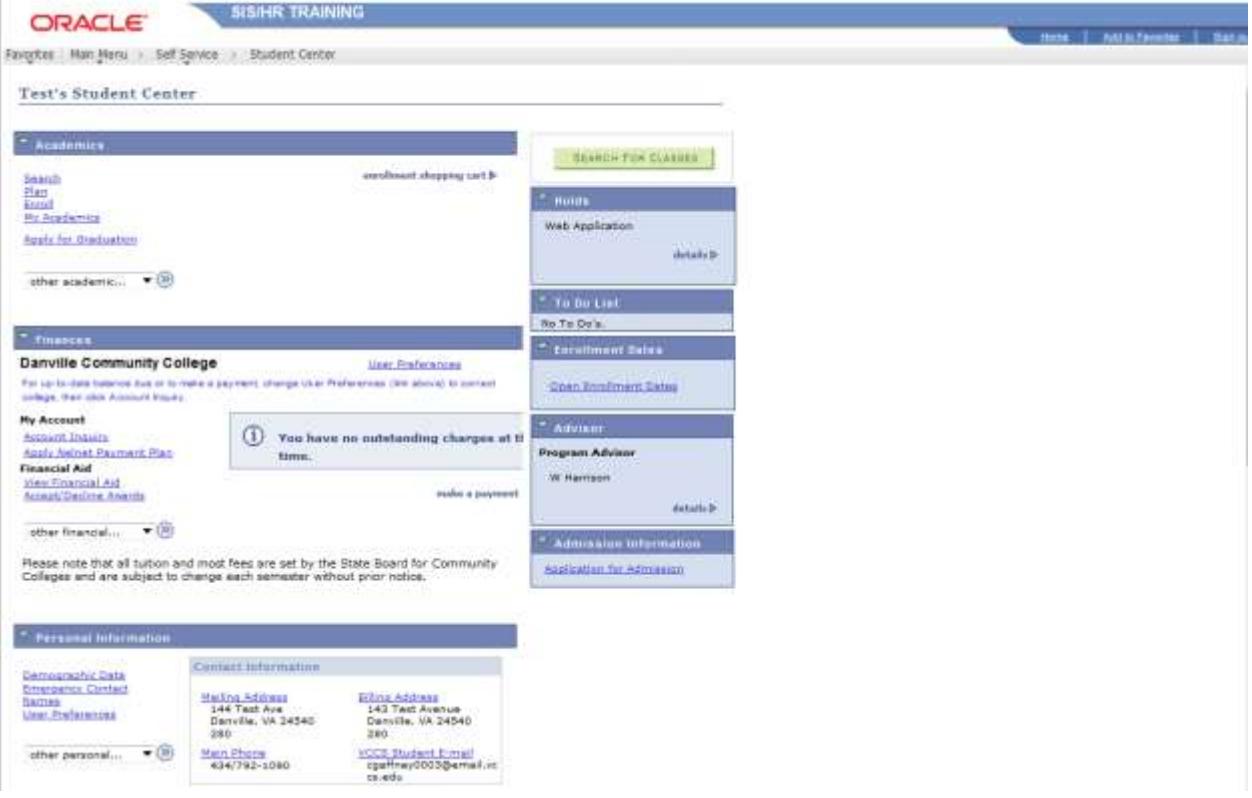

# **Academics Section:**

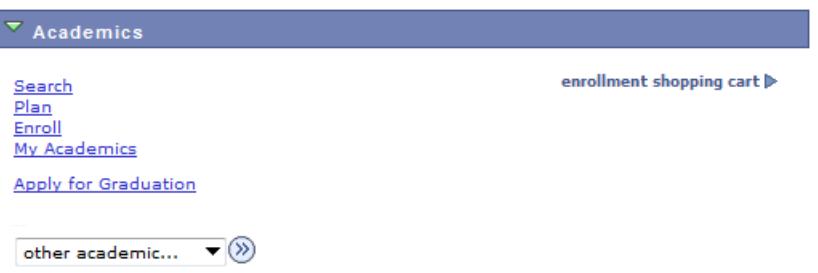

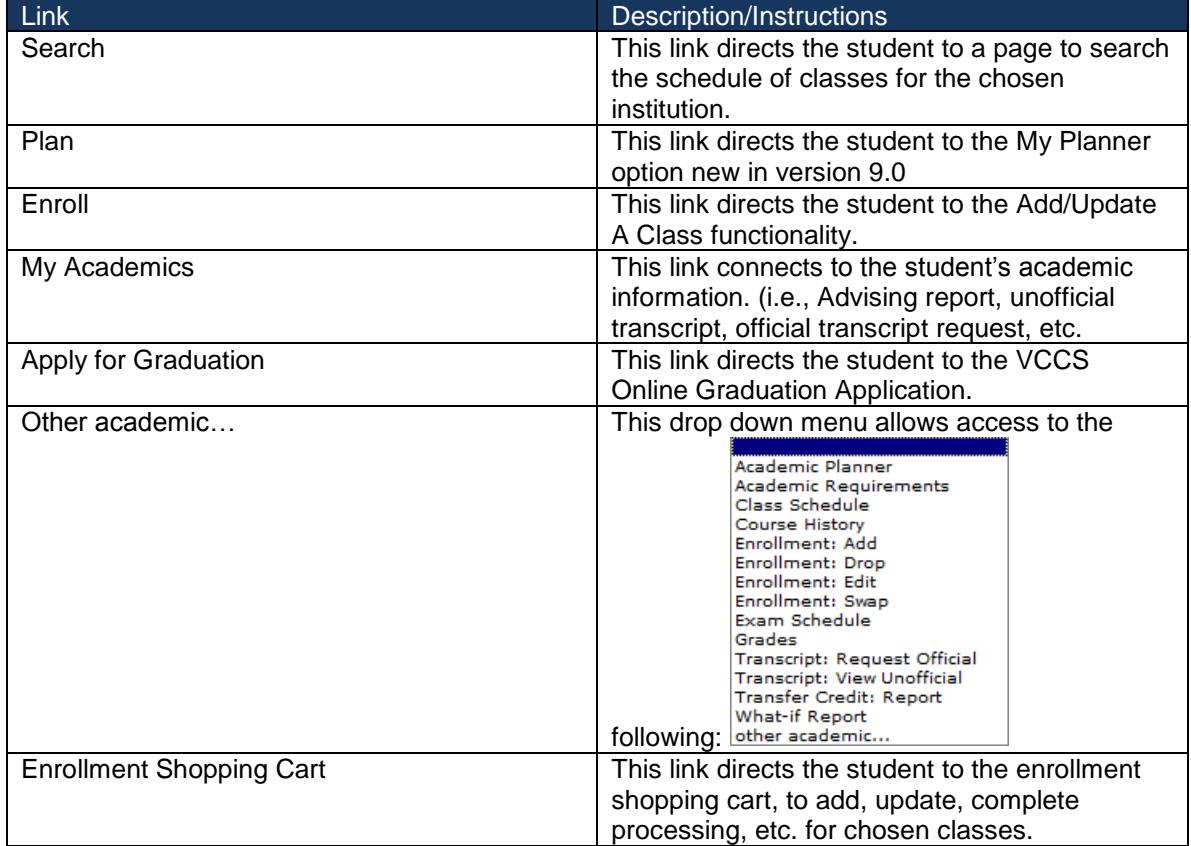

# **Search link:**

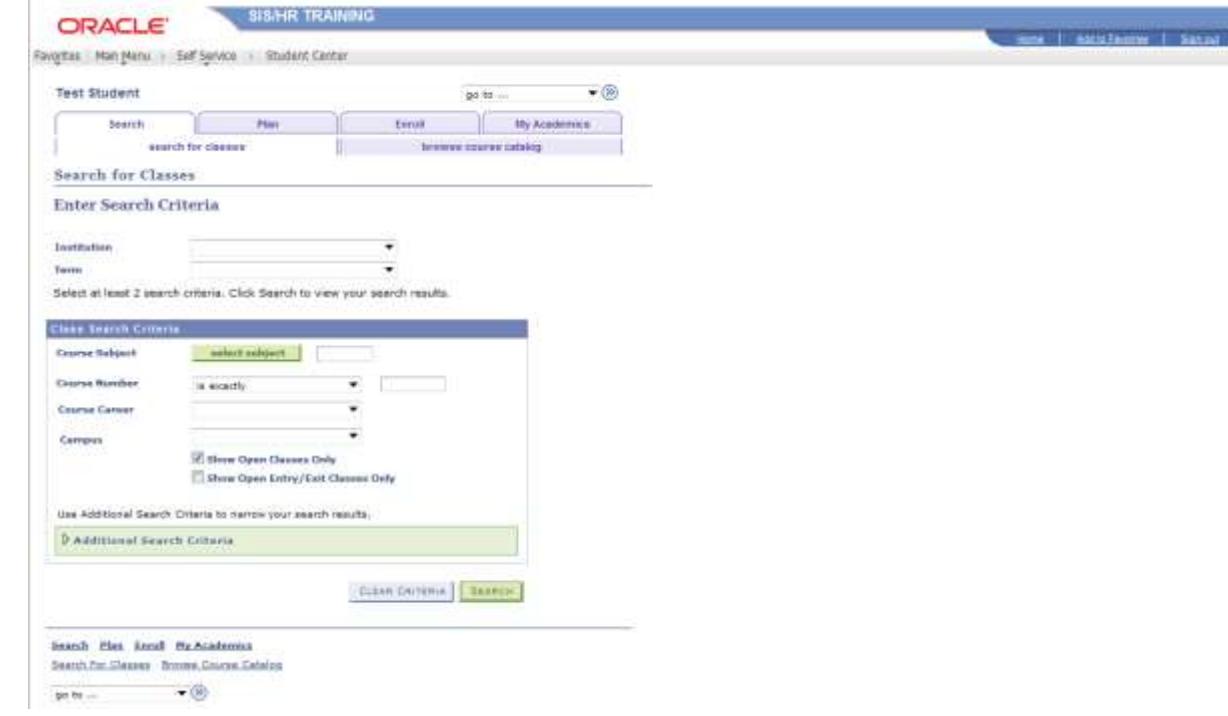

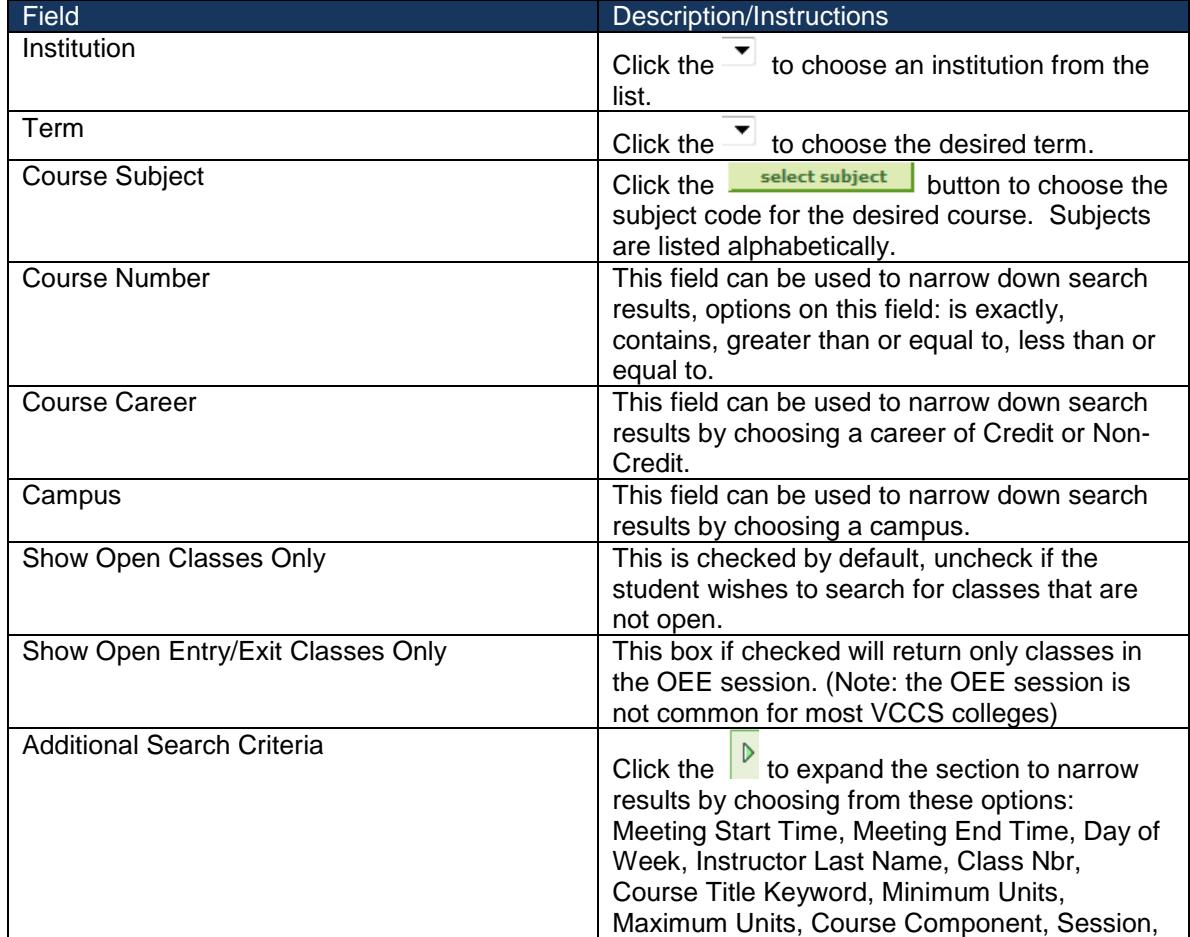

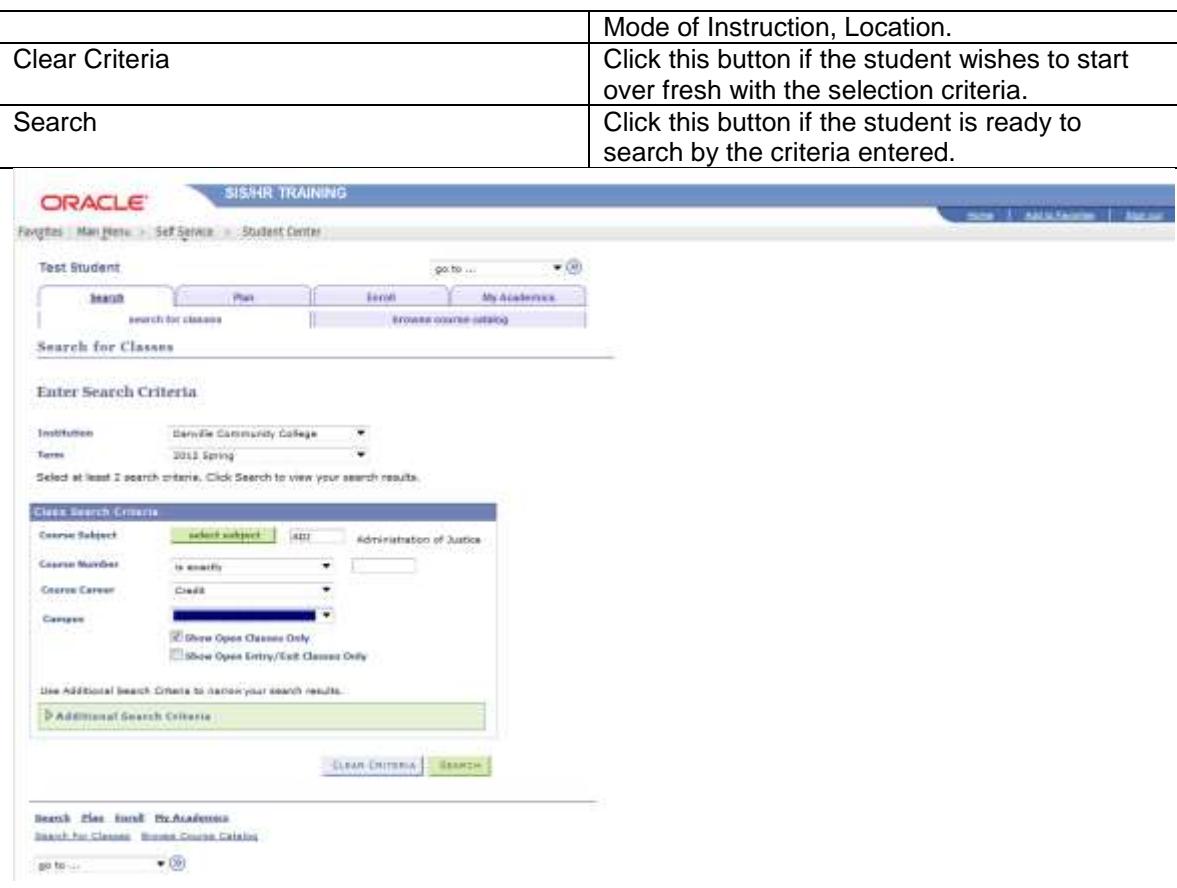

## The above entries would return these results:

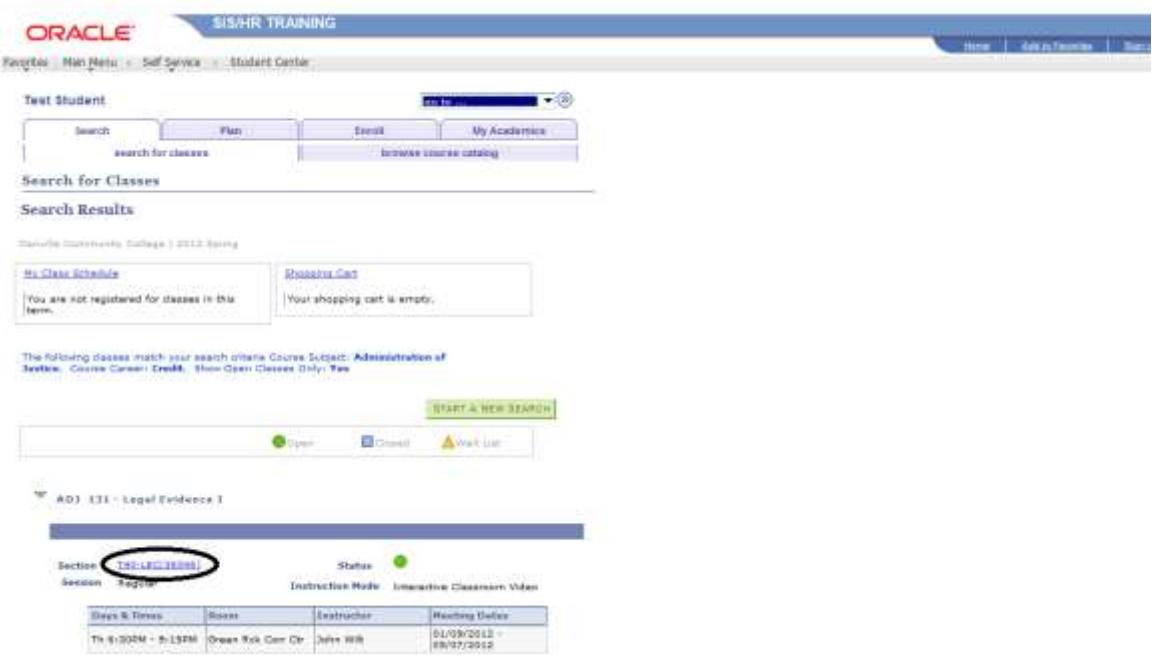

To view details about the class, click the link beside the field labeled Section (circled above).

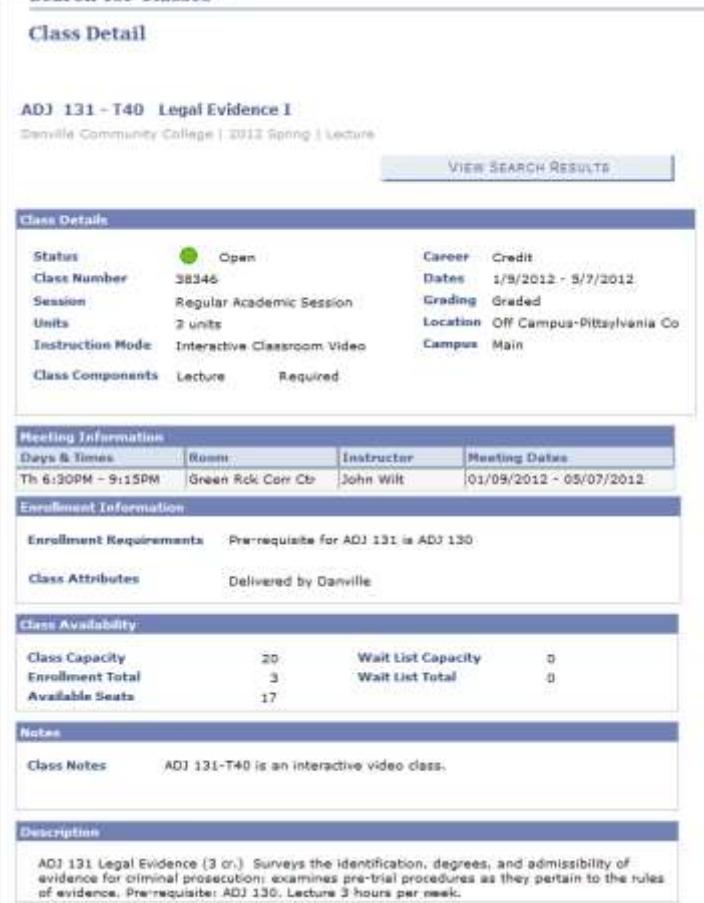

## **Plan link:**

**This is new functionality delivered with version 9.0. This functionality allows a student to**  plan out a schedule to complete the requirements of the chosen plan of study. Note: This **My Planner option is not the same as actual enrollment in a class, it is only a planning tool.**

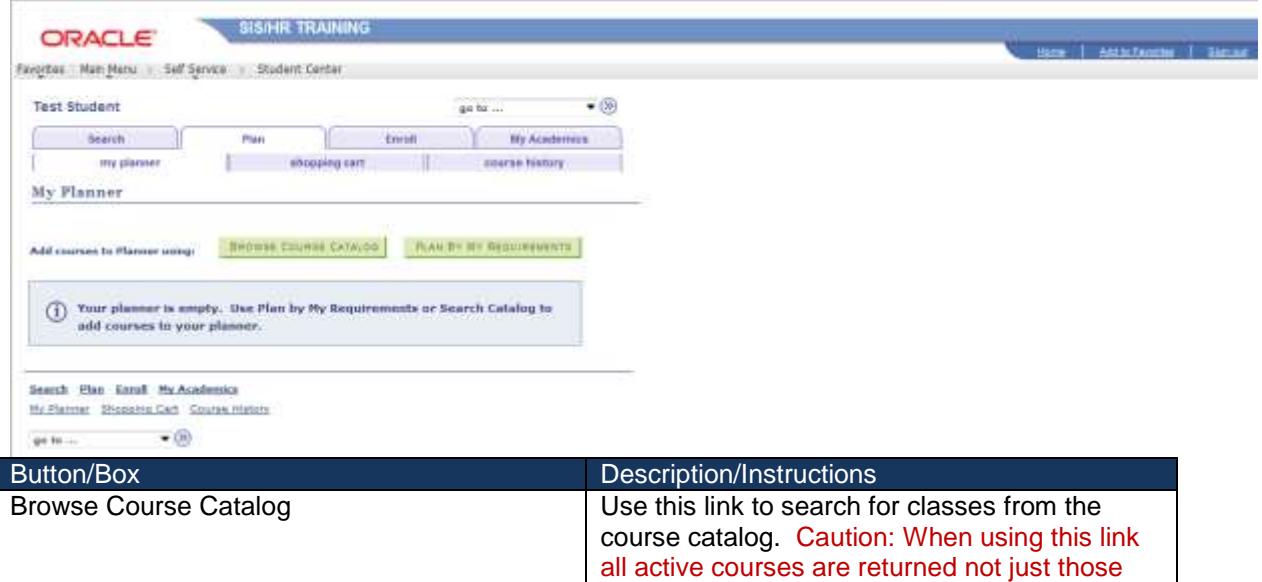

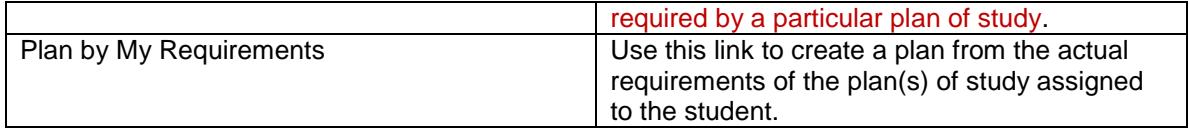

# Browse Course Catalog:

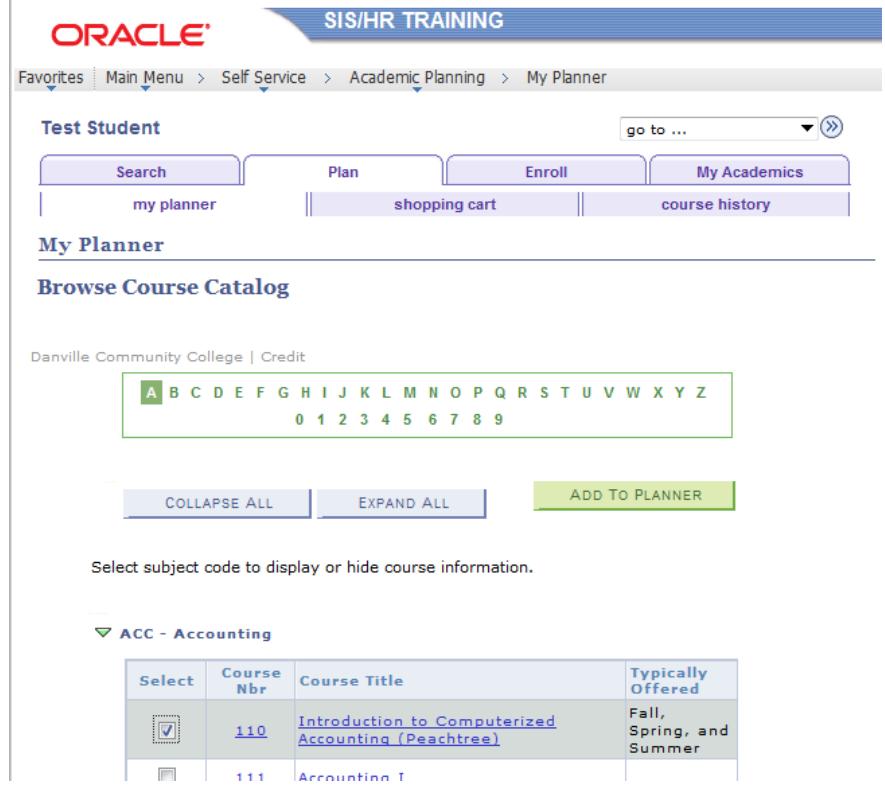

Click the box in the Select column to choose the course to add to the planner. Click the ADD TO PLANNER

button to add the course to the planner. The student should see the following message:▼⊗ **Test Student** go to  $\ldots$ 

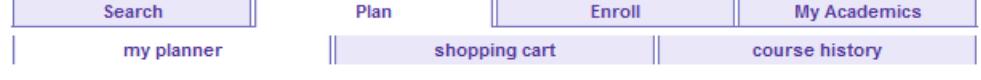

**My Planner** 

## **Browse Course Catalog**

Danville Community College | Credit

A B C D E F G H I J K L M N O P Q R S T U V W X Y Z  $0$  1 2 3 4 5 6 7 8 9

ACC 110 has been added to your Planner.

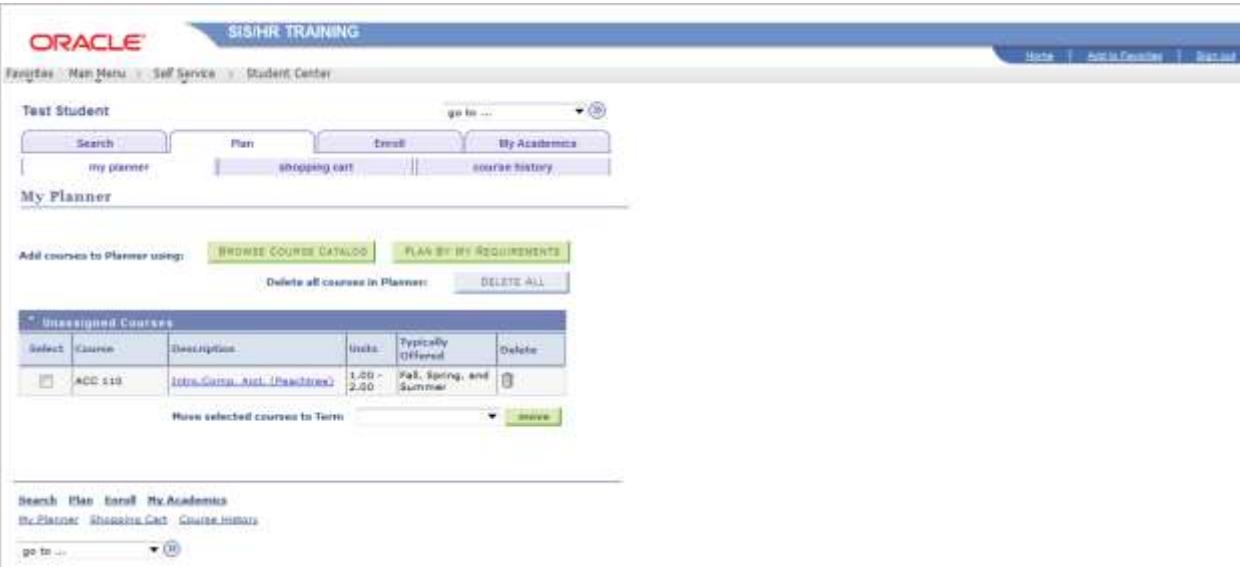

Note the ACC 110 class has been added to the planner from the catalog. The ACC 110 class is not required by the student's plan of study, so the student can choose to delete this from the planner, or just not enroll in the ACC 110. For this reason, it is more efficient for the student to use the Plan By My Requirements button rather than the Browse Course Catalog button.

# Plan By My Requirements:

In the following example the requirements for receiving an Associate's in Administration of Justice are displayed. The My Planner option displays the required classes as well as the sections available for enrollment. This is an efficient way for the student to insure taking classes that will be applied to the goal of graduation.

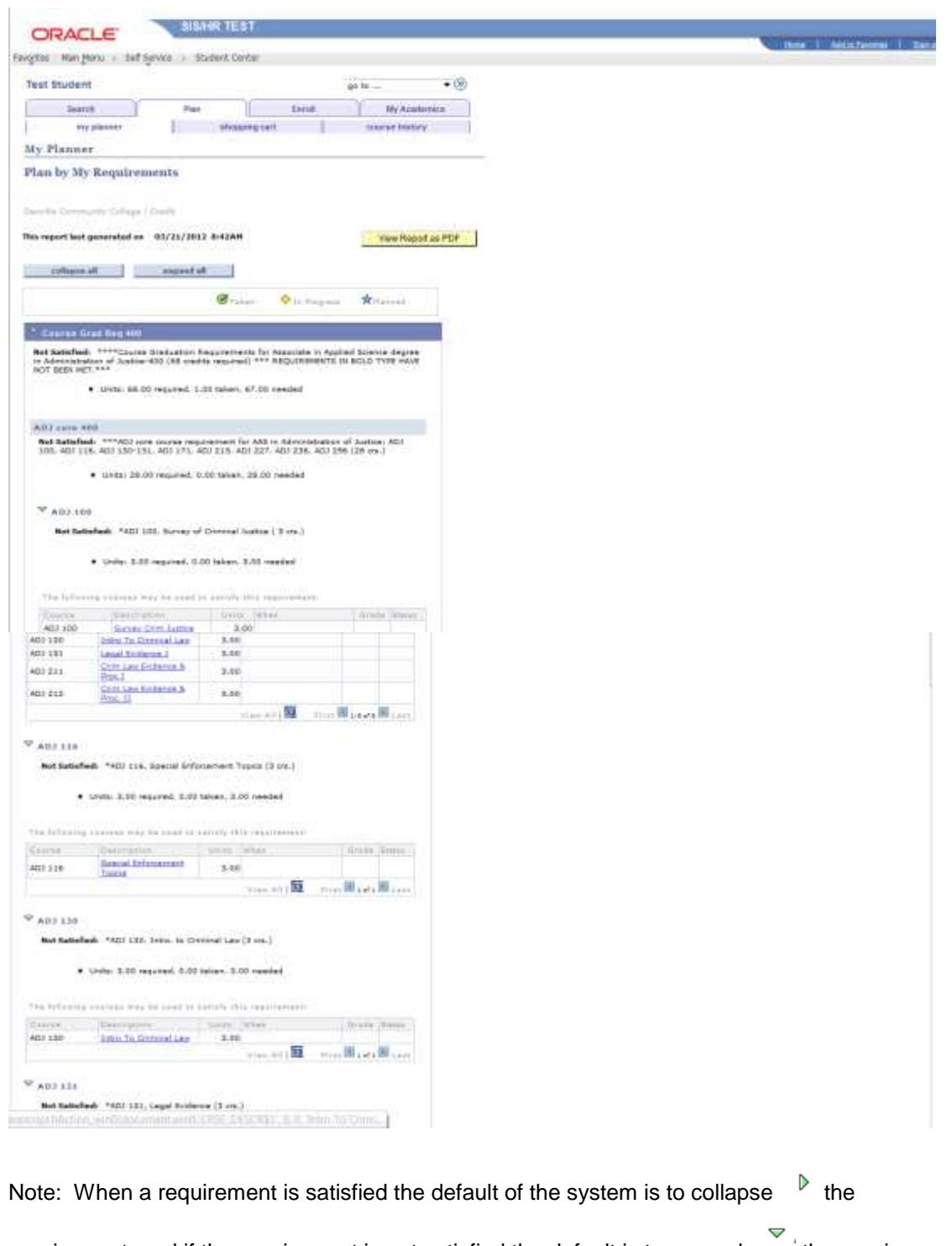

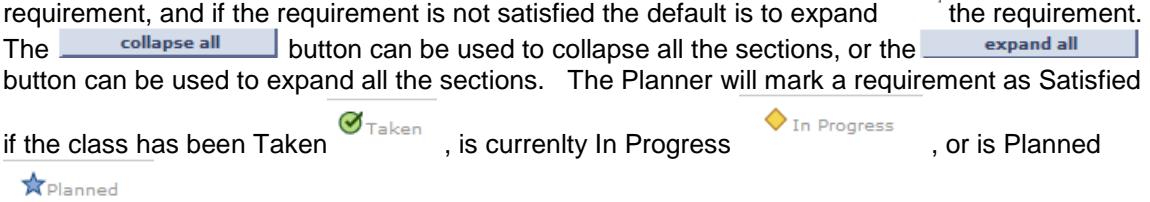

.

Below is an example of satisfied requirements:

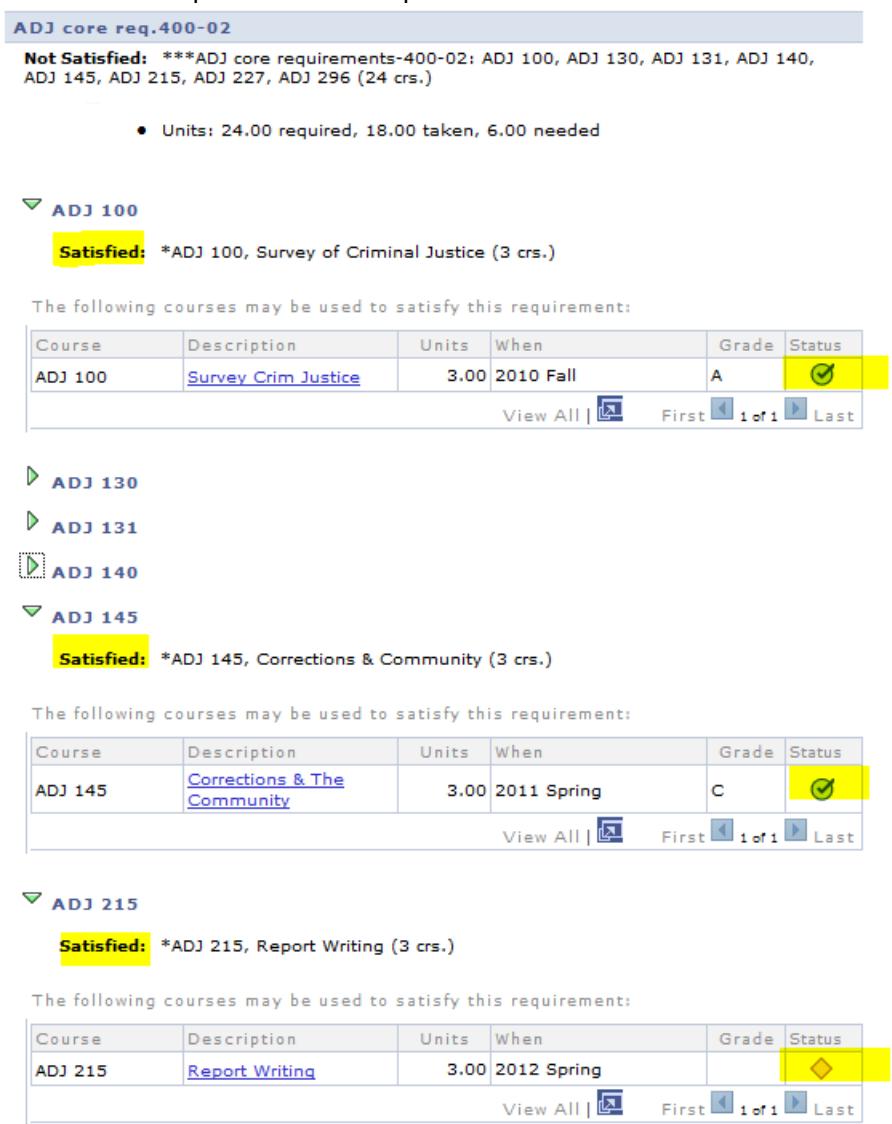

As viewed above, courses that will satisfy a requirement are listed in the Planner. The student can click the link in the Description column to view the description of the class and link to sections available for enrollment.

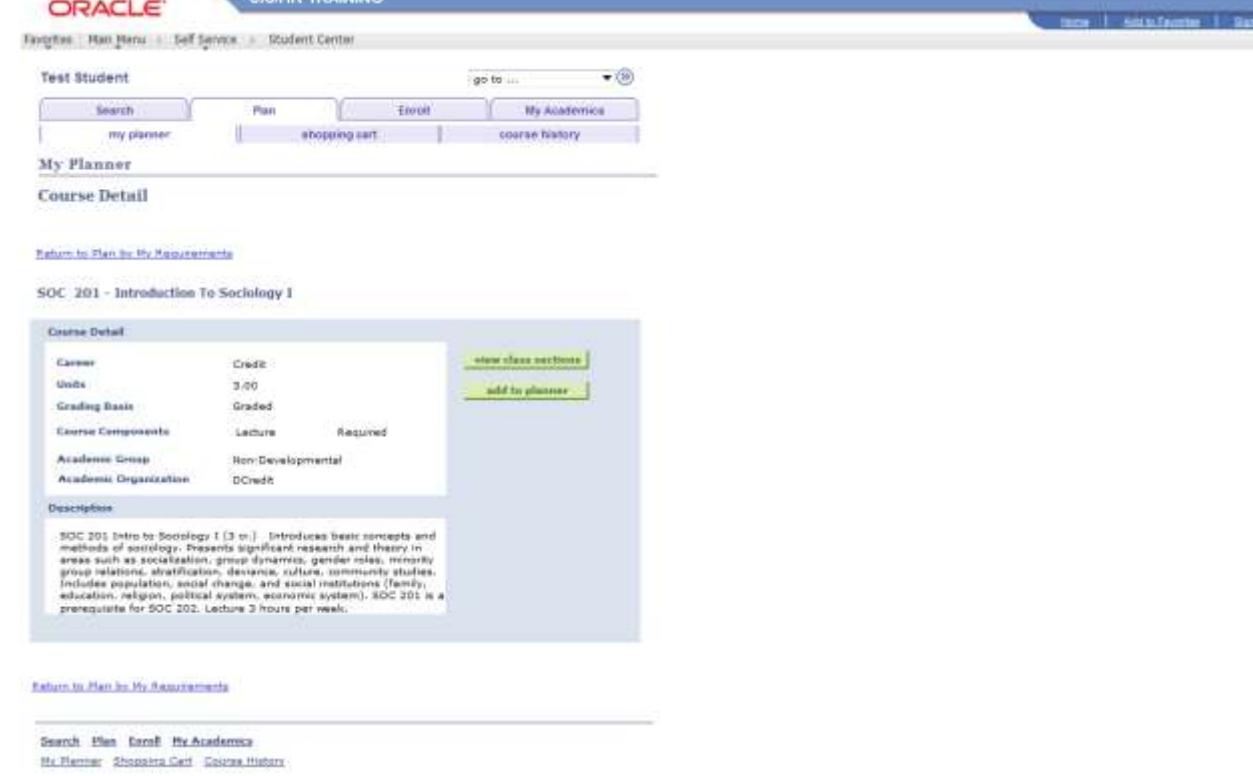

To add the class to the planner the student can just click the **button** button. Click

the **bust class sections** button to view specific class sections to place in the enrollment shopping cart for future enrollment. View Class Sections returns the following:

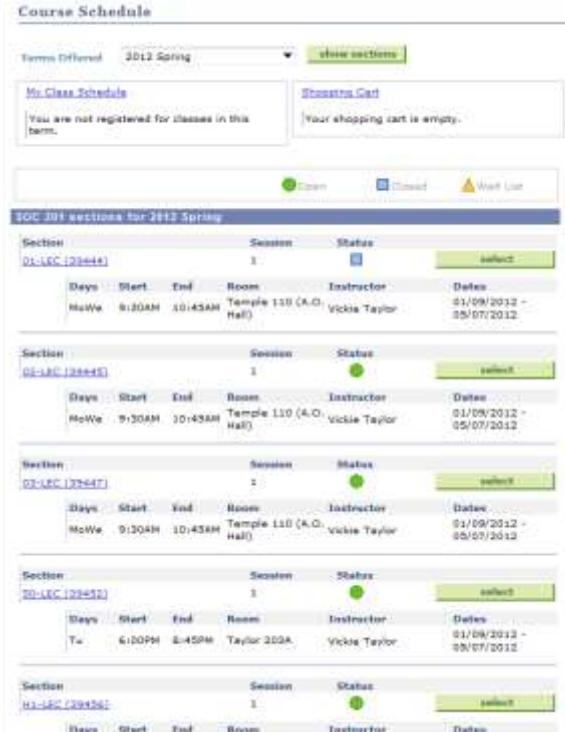

**SISNIP TRAINING** 

Click the **button for the class section that meets the needs of the student to** place the class in the enrollment shopping cart. Note: Once the last day to add a class for the term/session has passed the student will receive a message that enrollment is not allowed at this time if the student clicks the  $\frac{1}{\sqrt{1-\frac{1}{n}}}$  button.

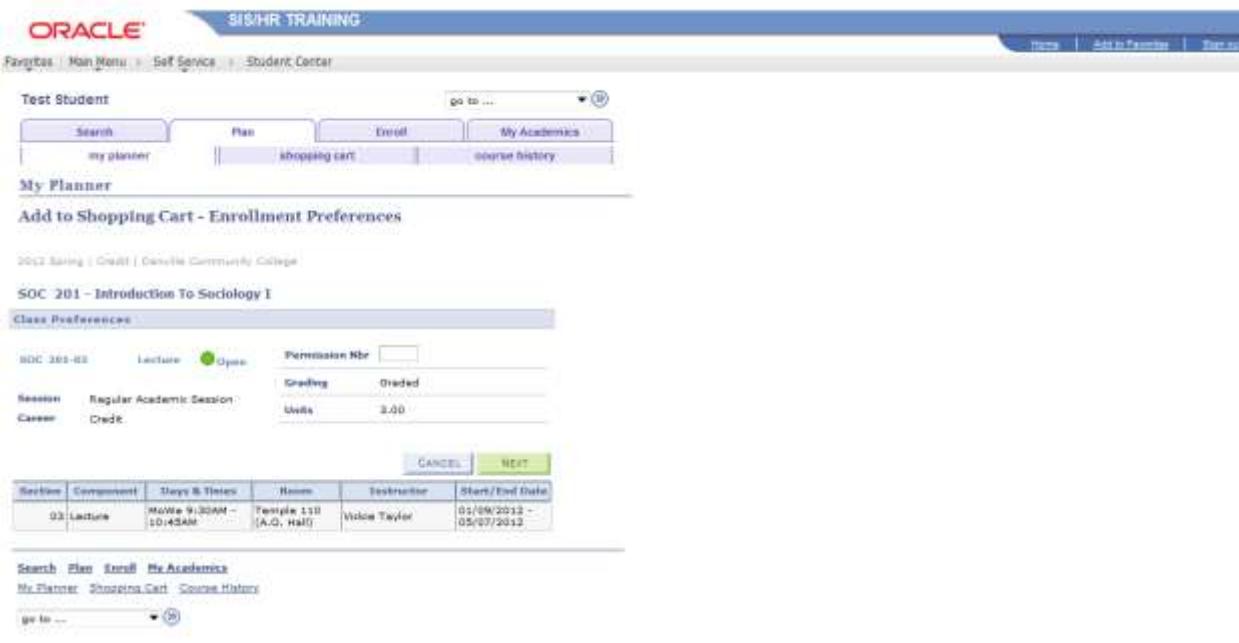

Click the  $\frac{\text{NEXT}}{\text{D}}$  button to proceed with adding the class to the enrollment shopping cart. The following message sould be received if the add was successful.

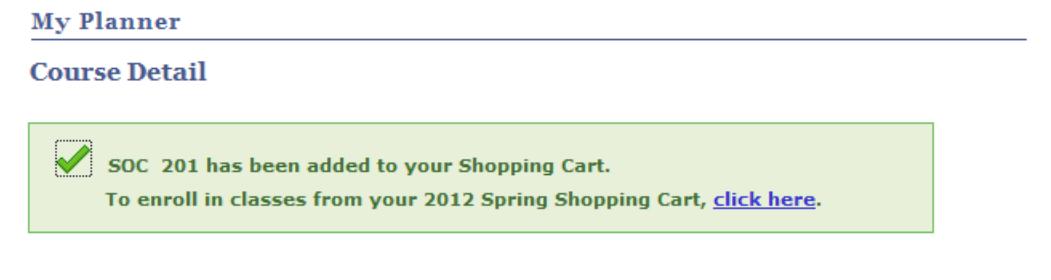

Note below that the student now has 2 classes in the planner. One has this symbol  $\bullet$  in the Req column. This symbol indicates that this course is a requirement for the student's plan.

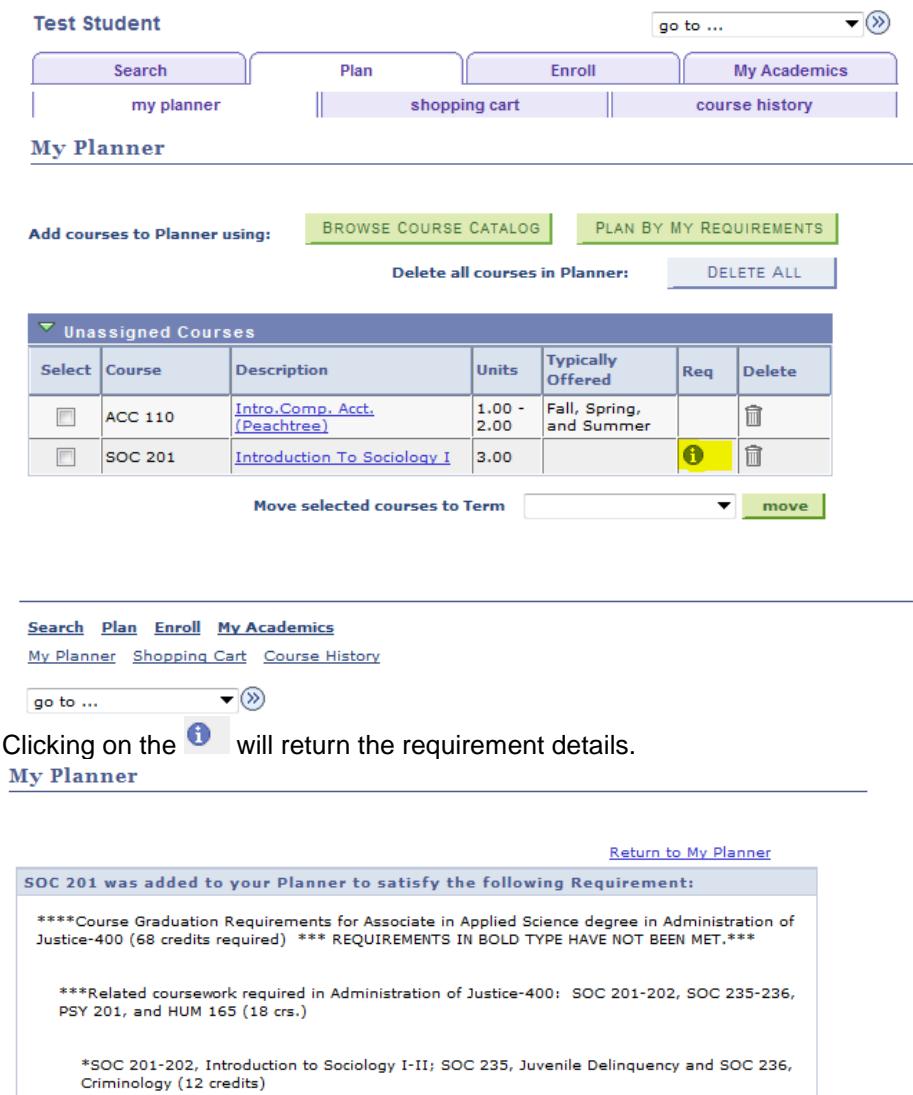

If the student wanted to move classes from the planner to the enrollment shopping cart, the student would check the box in the Select column and then choose the desired term from the drop down menu labeled Move selected courses to Term and then click the **nove** button.

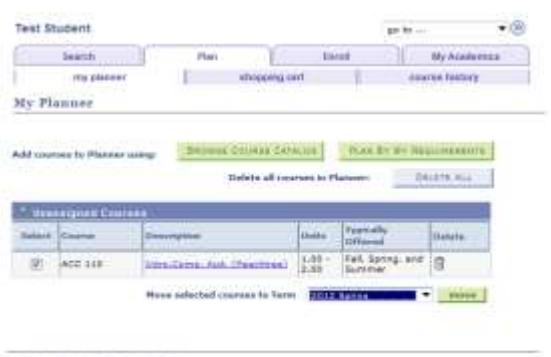

Sanch the Sond thusaness<br>Nulleons Steeringfeld Consultation

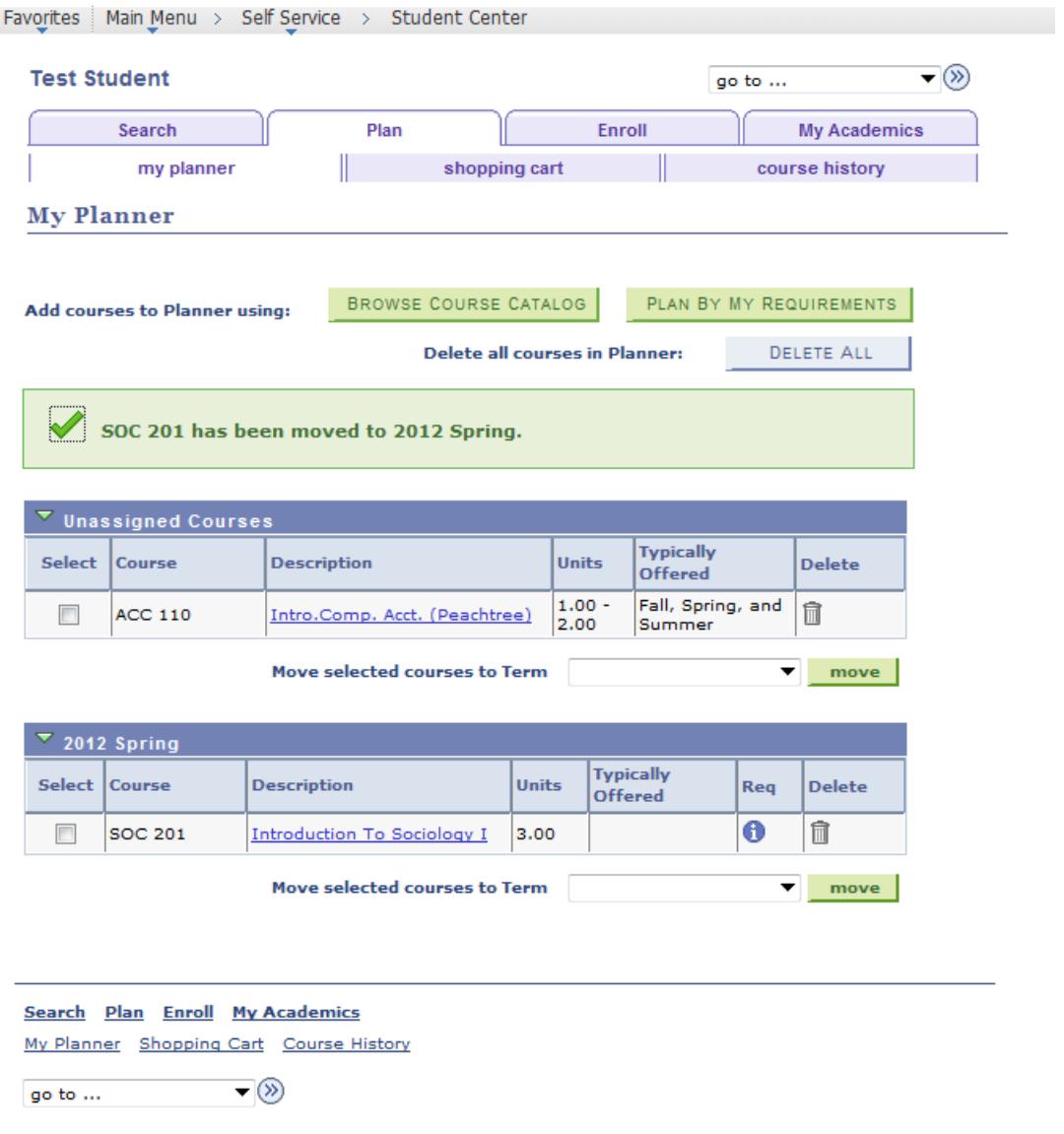

Once a class is Planned it will show as satisifed in My Planner, but not on the Advisement Report since the class has not yet been taken.

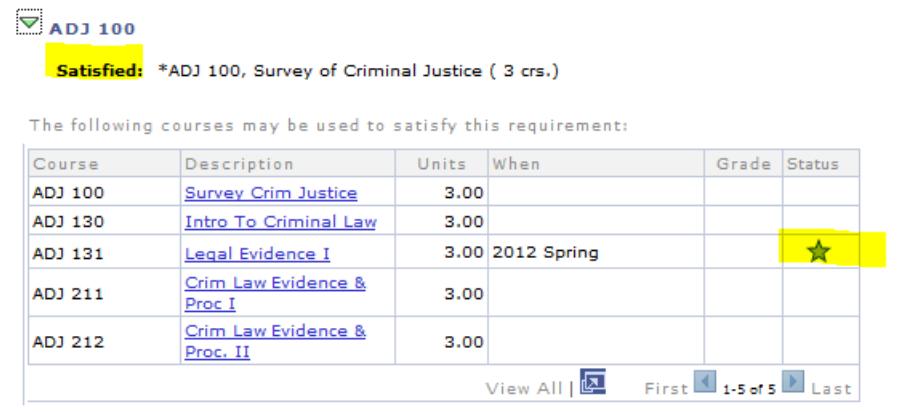

Courses that are not assigned to a term (such as the ACC 110 course that is not a requirement for the student's plan), other courses that are not requirements, repeated courses, and courses that were not passed in cluding courses that the student withdrew from with a W grade will be

displayed under **D** unused Courses found at the bottom of the planner page. Click the **b** to expand the section.

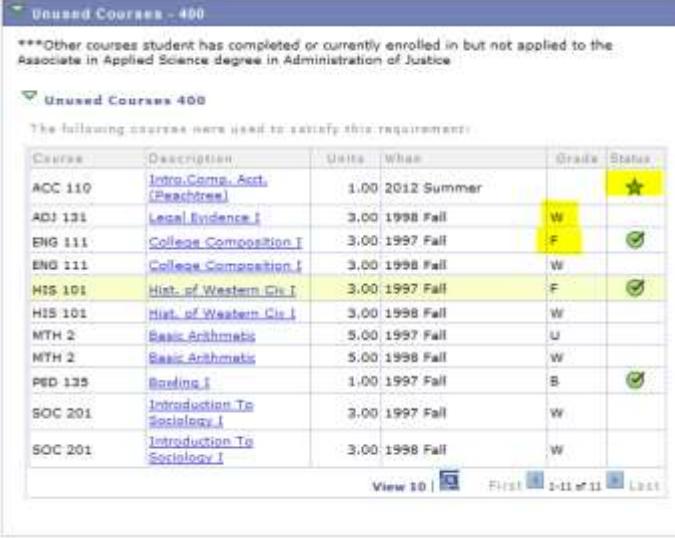

#### **Enroll link:**

This link allows the student to enroll in classes. If classes have been moved to the enrollment shopping cart from the planner, the classes will display under the Enroll link.

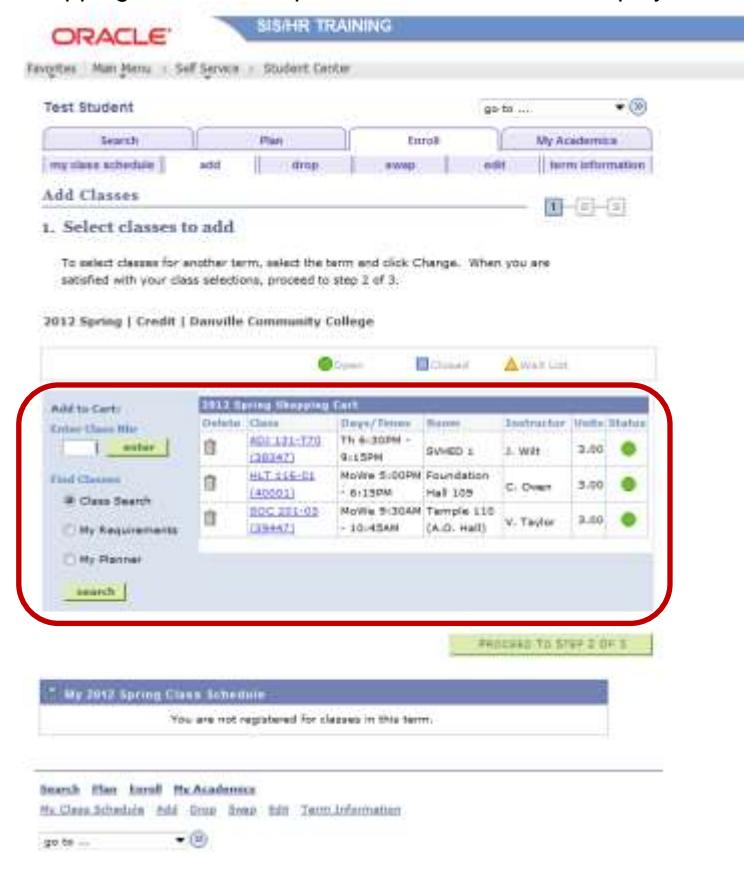

If classes exist as seen above outlined in Red, the student can click to complete the enrollment process for these classes.

#### **Add Classes**

 $1 - 2 - 3$ 

PROCEED TO STEP 2 OF 3

### 2. Confirm classes

Click Finish Enrolling to process your request for the classes listed below. To exit without adding these classes, click Cancel.

2012 Spring | Credit | Danville Community College

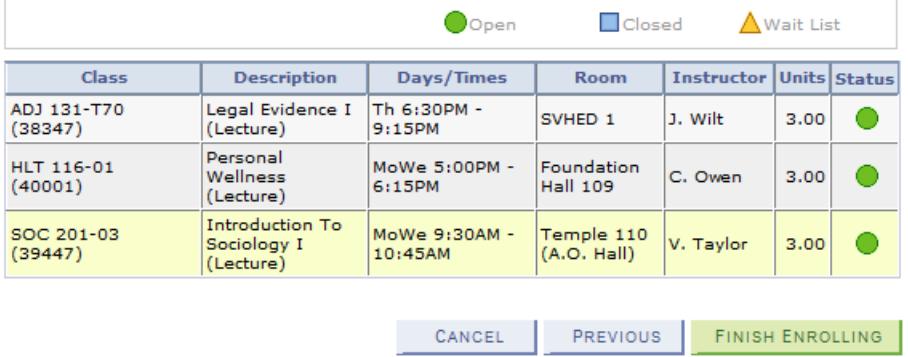

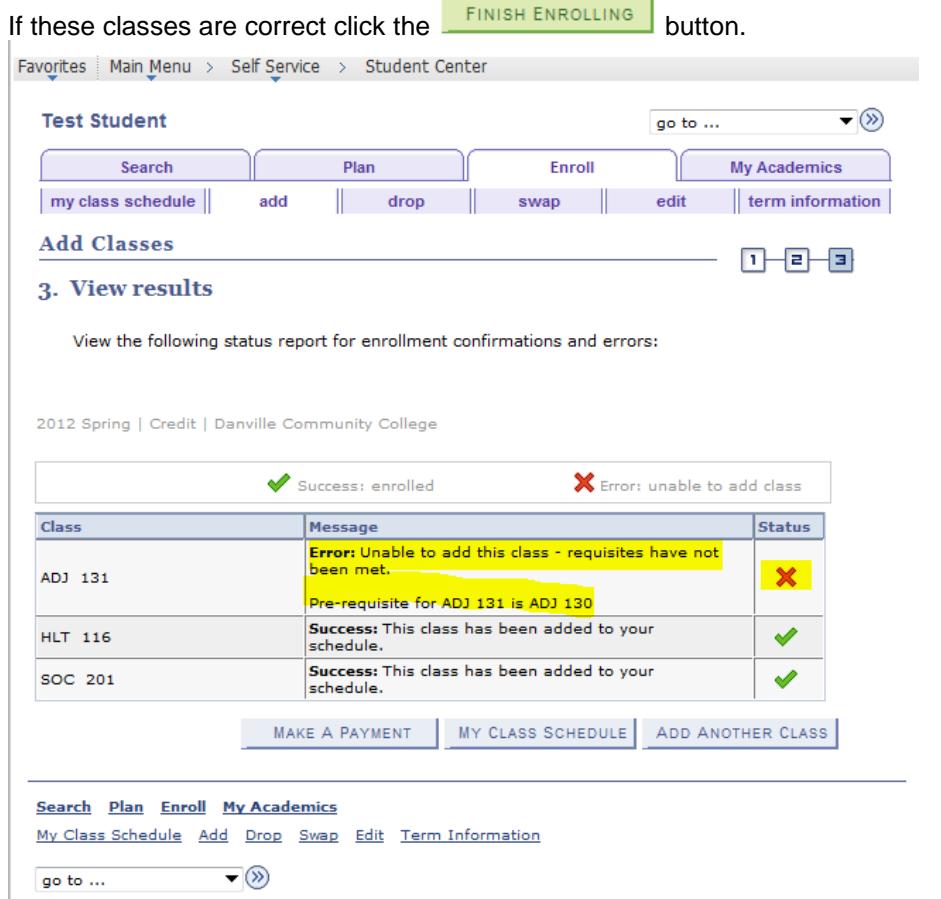

If an error like the one above is received, the student will need assistance to enroll in the class.

To add classes the left side options can be used as seen below:

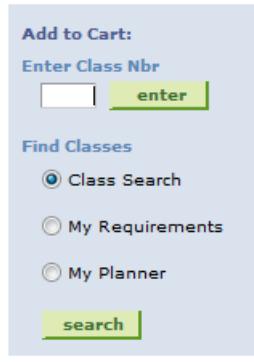

If the class number is known it can be entered in the field and then click the  $\frac{\text{enter}}{\text{other}}$  button. If the class number is not known the search features can be used. The options to search are:

Class search - this searches the schedule of classes for the given term and does not give consideration to actual plan requirements.

My Requirements – this does consider plan requirements and offers lists of available classes.

My Planner - this does consider plan requirements and offers lists of available classes.

Using the Find Classes – My Requirements option:

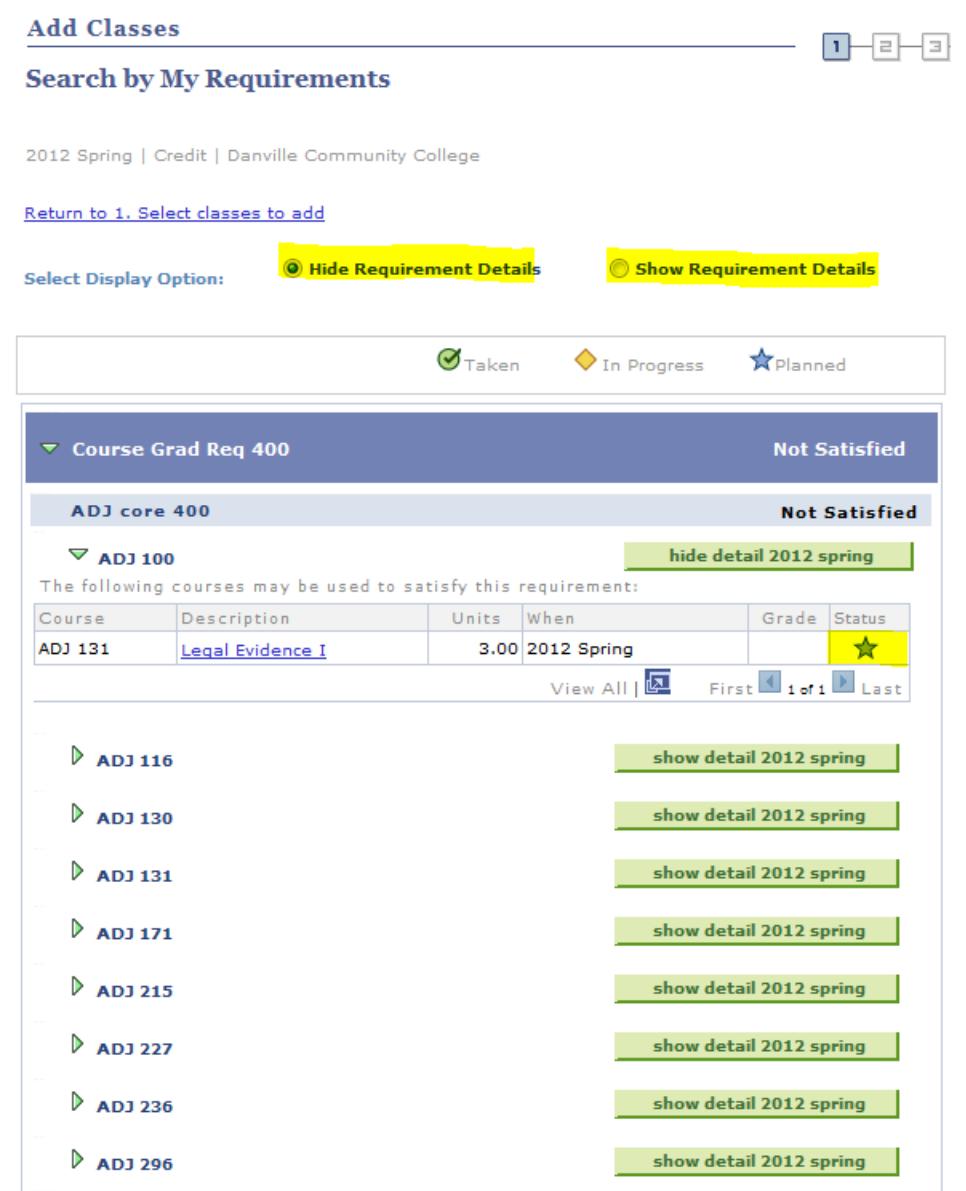

Note that there is an option to hide all requirement details, or to show all requirement details. The

default view will be Hide. Click the radio button beside <sup>Show Requirement Details</sup> to see all the details (this could make the list harder to view) or click the **button detail 2012 spring** button to view only the details for the desired class.

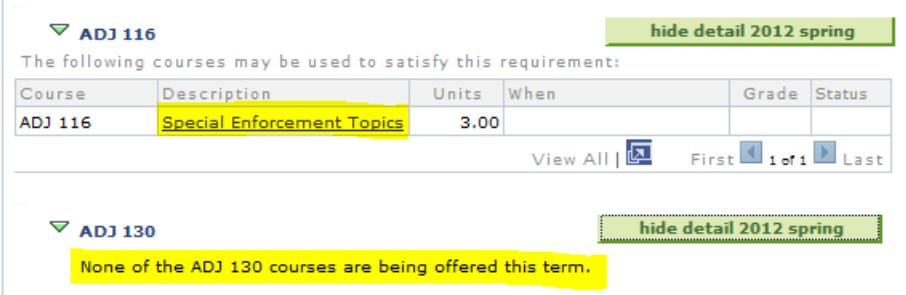

Note that if a class is offered in the term there will be a link in the Description column. If the class is not offered there will be a note to that effect under the course.

Click the link in the Description column to enroll in the class.

# **Add Classes**

## **Course Detail**

2012 Spring | Credit | Danville Community College

Return to Search by My Requirements

#### ADJ 116 - Special Enforcement Topics

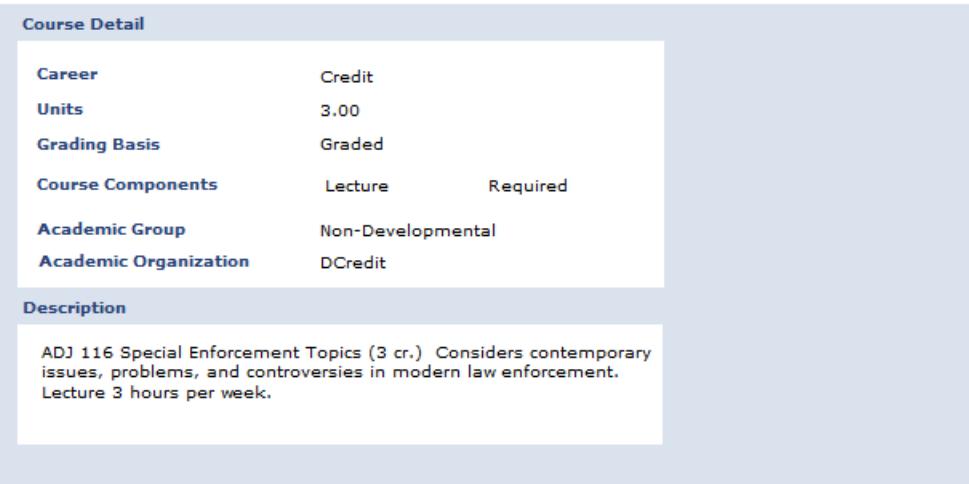

#### 2012 Spring Course Schedule

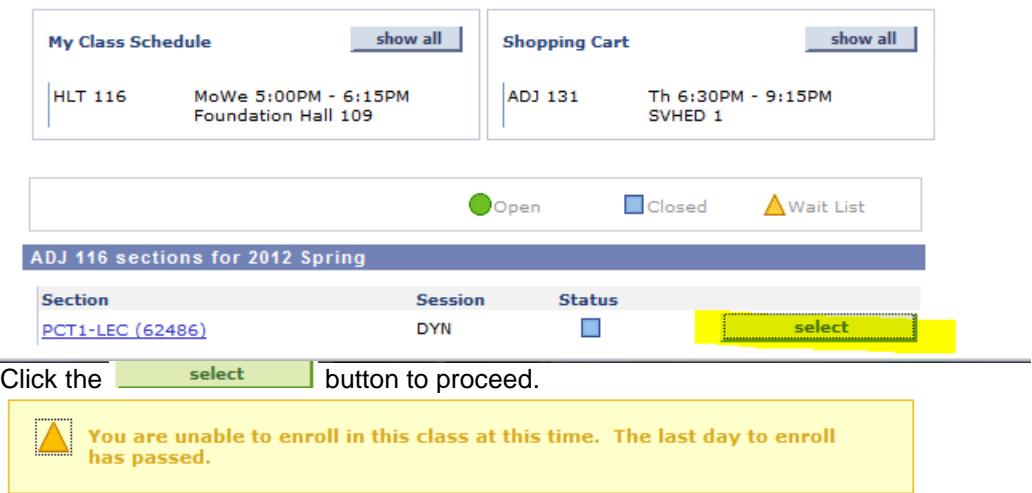

In this case the student received the above message and will have to choose another class to enroll in if desired. The student should click the Return to Search by My Requirements link to choose another class.

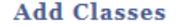

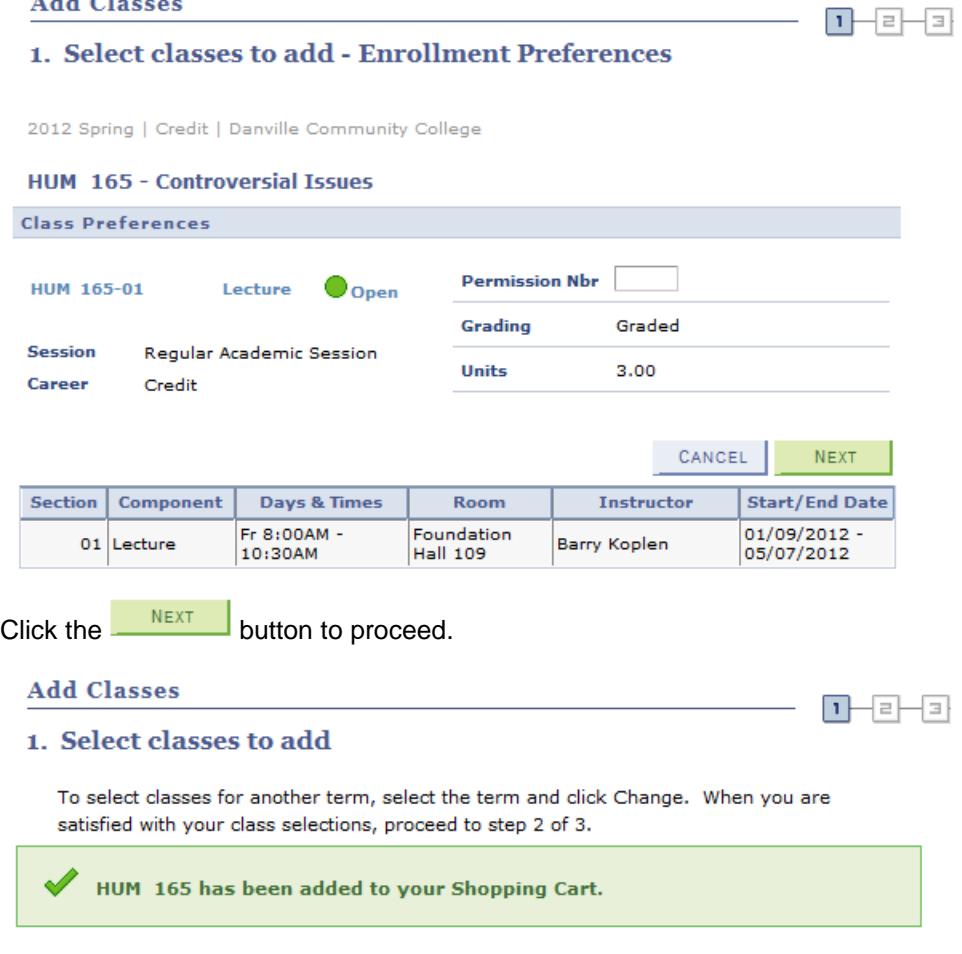

#### 2012 Spring | Credit | Danville Community College

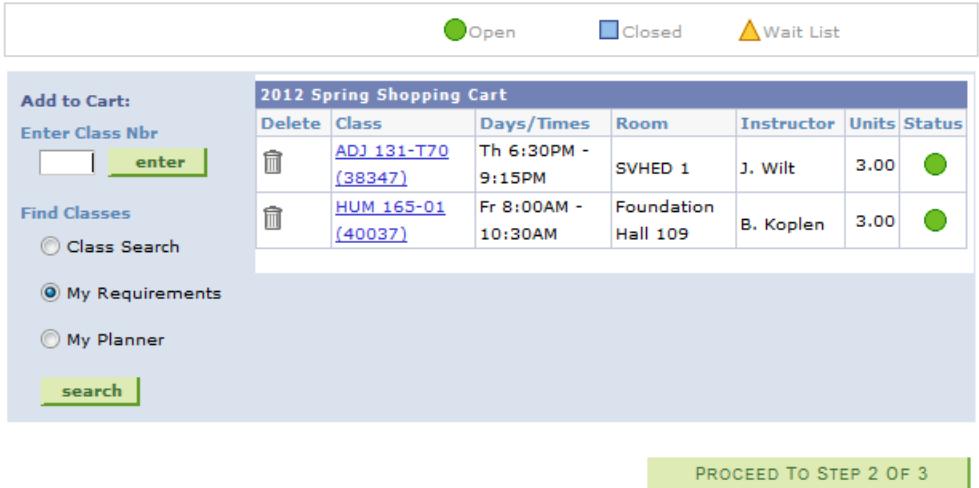

Note that the ADJ 131 class is still in the shopping cart, this class received an error concerning pre-requisites and was not allowed for enrollment. The student has a few options with this:

1. Continue with the enrollment process and expect the error to occur again. The student will still not be enrolled in the ADJ 131 class but should be enrolled in the HUM 165.

- 2. Delete the ADJ 131 class from the shopping cart by clicking the  $\boxed{\mathbb{I}}$ .
- 3. Contact the college for help with the ADJ 131 class before proceeding.

#### **Add Classes**

 $\begin{array}{ccc}\n1 & 2 & 3 \\
1 & 2 & 3\n\end{array}$ 

#### 3. View results

View the following status report for enrollment confirmations and errors:

2012 Spring | Credit | Danville Community College

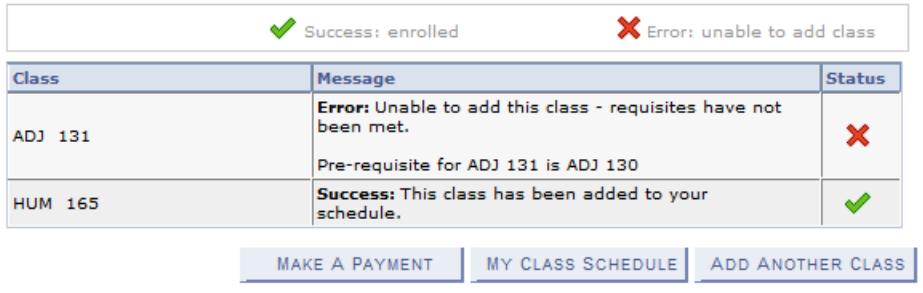

Once enrollment is complete the student has links to Make a Payment, to view My Class Schedule, and Add Another Class. The student also has access to Drop a class the student is currently enrolled in but should **be careful with this and verify the dates to avoid dropping too late and receiving a non-passing grade.**

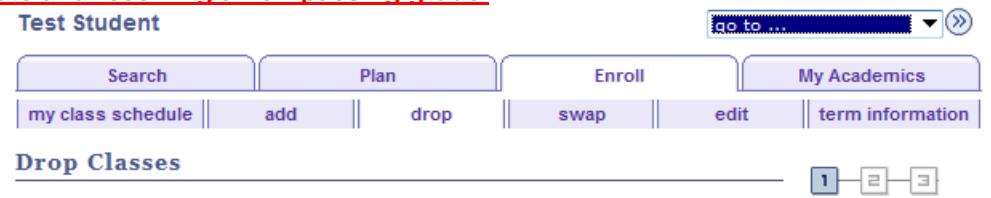

1. Select classes to drop

Select the classes to drop and click Drop Selected Classes.

#### 2012 Spring | Credit | Danville Community College

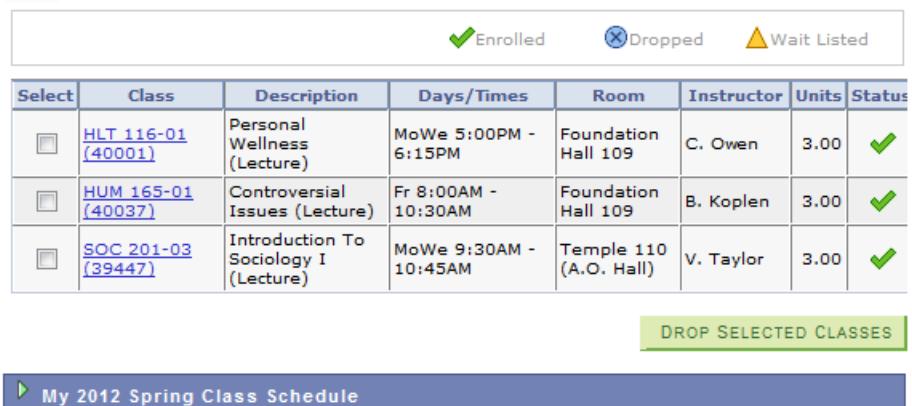

To drop select a class by checking the box in the Select column. And click the DROP SELECTED CLASSES button.

#### **Drop Classes**

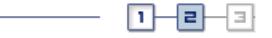

#### 2. Confirm your selection

Click Finish Dropping to process your drop request. To exit without dropping these classes, click Cancel.

2012 Spring | Credit | Danville Community College

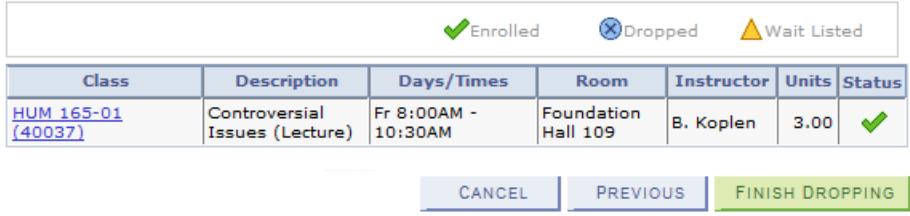

Confirm this is the classes to be dropped and click the  $L_{\text{FINISH}}$  button. Again caution should be taken before dropping a class to insure the class is not dropped too late. In this case the student has dropped after the census date but before the 60% or W date and has received a grade of W.

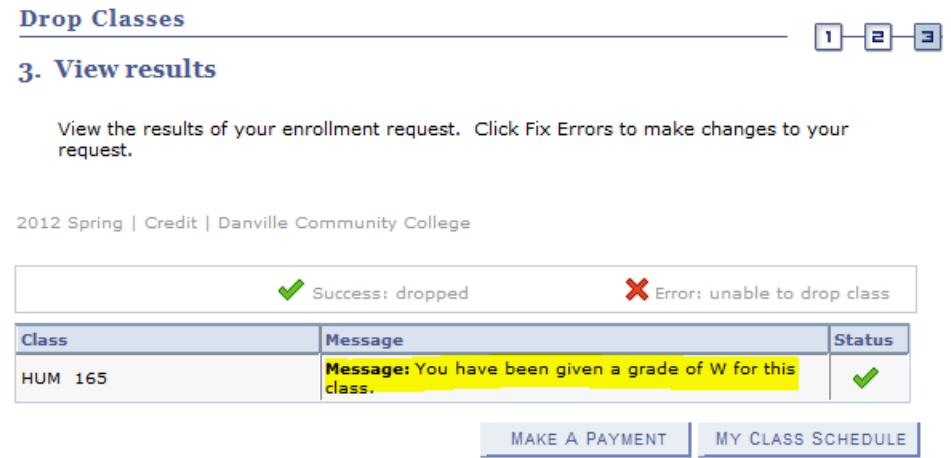

Access to swap a class is also available; this access allows a swap of a class from one section to another.